## Einkauf (Buying)

- [Einführung in E](#page-1-0)inkauf
- [Lieferantenan](#page-3-0)gebot
- [Lieferantenauftrag/Bestellung \(Pu](#page-6-0)rchase Order)
- [Qualitätssicherung bei](#page-17-0)m Einkauf
- [Angebotsanf](#page-18-0)rage
- [Einkaufs-Einstel](#page-19-0)lungen
- [Stammdaten Ei](#page-20-0)nkauf
- [Lieferant an](#page-21-0)legen
- [Lieferant \(Sup](#page-24-0)plier)
- [Lieferantengruppe \(Suppl](#page-27-0)ier Group)

# <span id="page-1-0"></span>Einführung in Einkauf

### Übersicht des Moduls

### Wesentliche DocTypes

- [Materialanfrage \(E](https://doku.phamos.eu/books/erpnext-benutzerhandbuch/page/materialanfrage-einkauf)inkauf)
- [Lieferantenauftrag \(Purch](https://doku.phamos.eu/books/erpnext-benutzerhandbuch/page/lieferantenauftrag)ase Order)
- [Eingangsrechnung \(Purcha](https://doku.phamos.eu/books/erpnext-benutzerhandbuch/page/eingangsrechnung-purchase-invoice)se Invoice)

### Stammdaten Einkauf

Lieferant

- Lieferantengruppe
- Lieferantentyp
- Kontakt
- Adresse
- Artikel
- Lager

### Transaktionen im Einkauf

- Materialanfrage
- Angebotsanfrage
- Lieferantenangebot
- Bestellung
- Kaufbeleg
- Eingangsrechnung

## <span id="page-3-0"></span>Lieferantenangebot

## Einleitung

Im Lieferantenangebot werden die Preise für vom Lieferanten angebotene Artikel eingetragen. Diese werden automatisch auch als Einkaufspreise bei den entsprechenden Artikel hinterlegt und bauen so eine Preishistorie auf.

Es können an dieser Stelle auch Artikel hinzugefügt werden, welche bisher nicht angefragt wurden. Ergänzt der Lieferant z.B. unserer Angebotsanfrage mit seinem Porto kann das hier noch eingetragen werden.

## Erstellen...

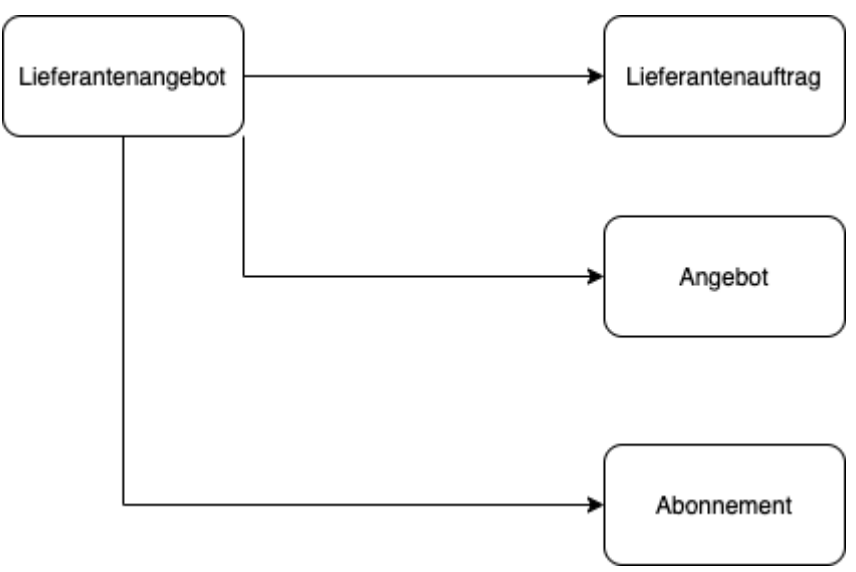

### Lieferantenauftrag

Führt uns zur Bestellung der Artikel bei dem verknüpften Lieferanten.

### Angebot

Gibt uns die Möglichkeit aus dem Angebot welches wir nun von unserem Lieferanten erhalten haben direkt einem Kunden ein Angebot zu schreiben. Daten werden entsprechend übertragen.

#### Abonnement

### Anhänge

Das Lieferantenangebot hängt oft schon als PDF an der E-Mail unserer Lieferanten und ist vermutlich im der Angebotsanfrage zu finden. Dies kann so nun im System im Ordner "Attachments" gefunden und hier angehängt werden.

## Rückverknüpfungen

In der Artikelpositionstabelle finden wir die Rückverknüpfungen zur Materialanfrage und zur Angebotsanfrage.

## <span id="page-6-0"></span>Lieferantenauftrag/Bestellun g (Purchase Order)

## **Einleitung**

Der Auftrag gegen einen Lieferanten oft auch PO beschreibt eine Bestellung welche wir bei unsrem Lieferanten tätigen.

## Übersicht

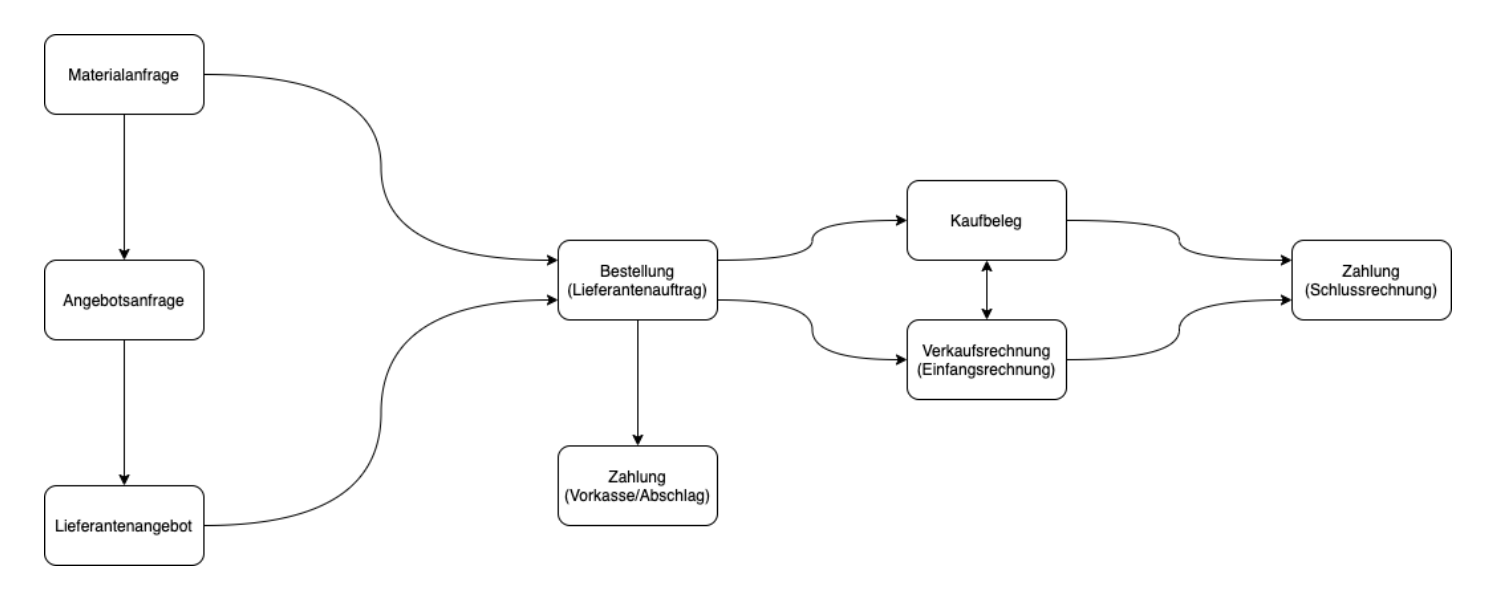

Felder

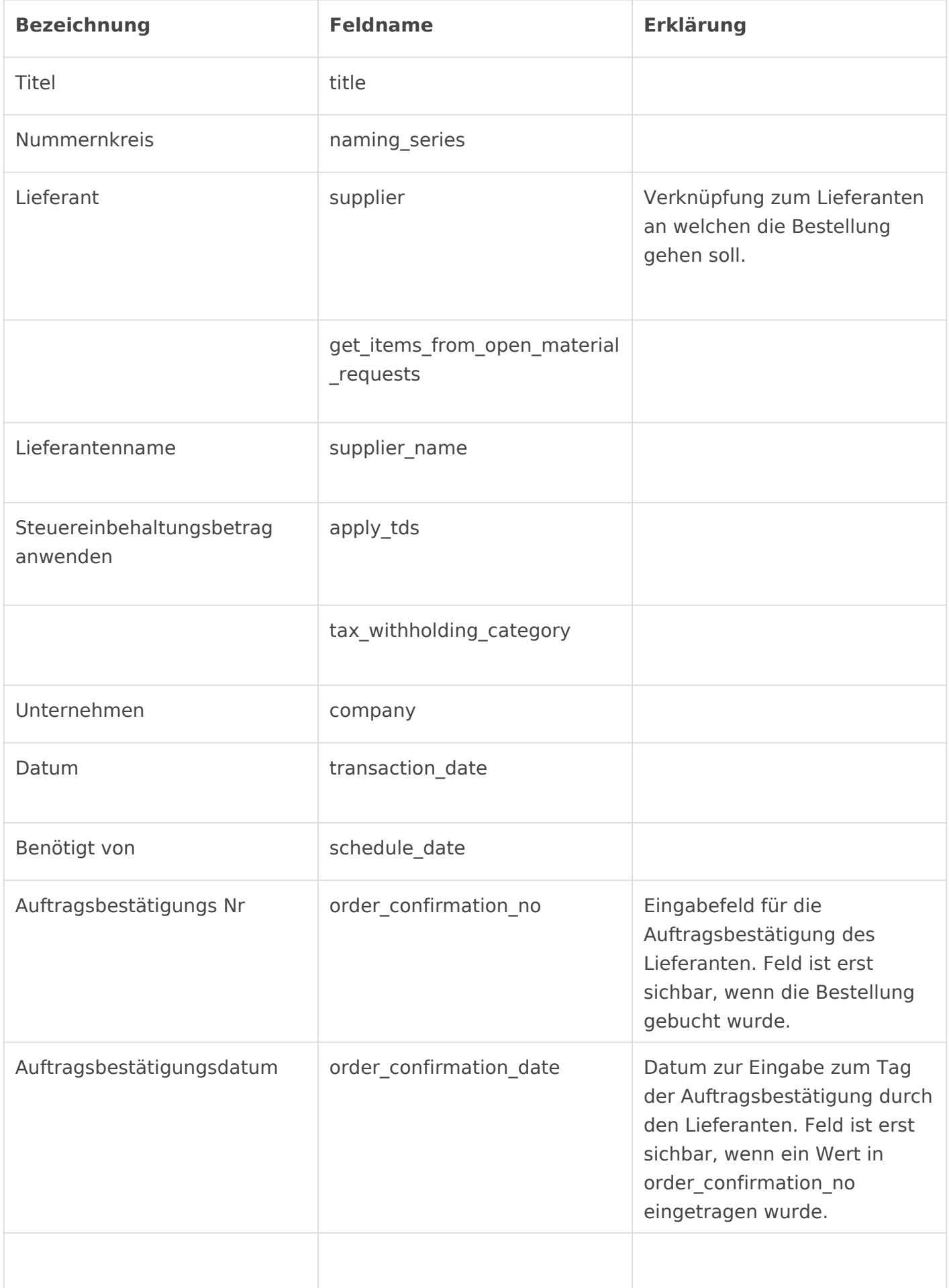

### Abrechnungsdimensionen

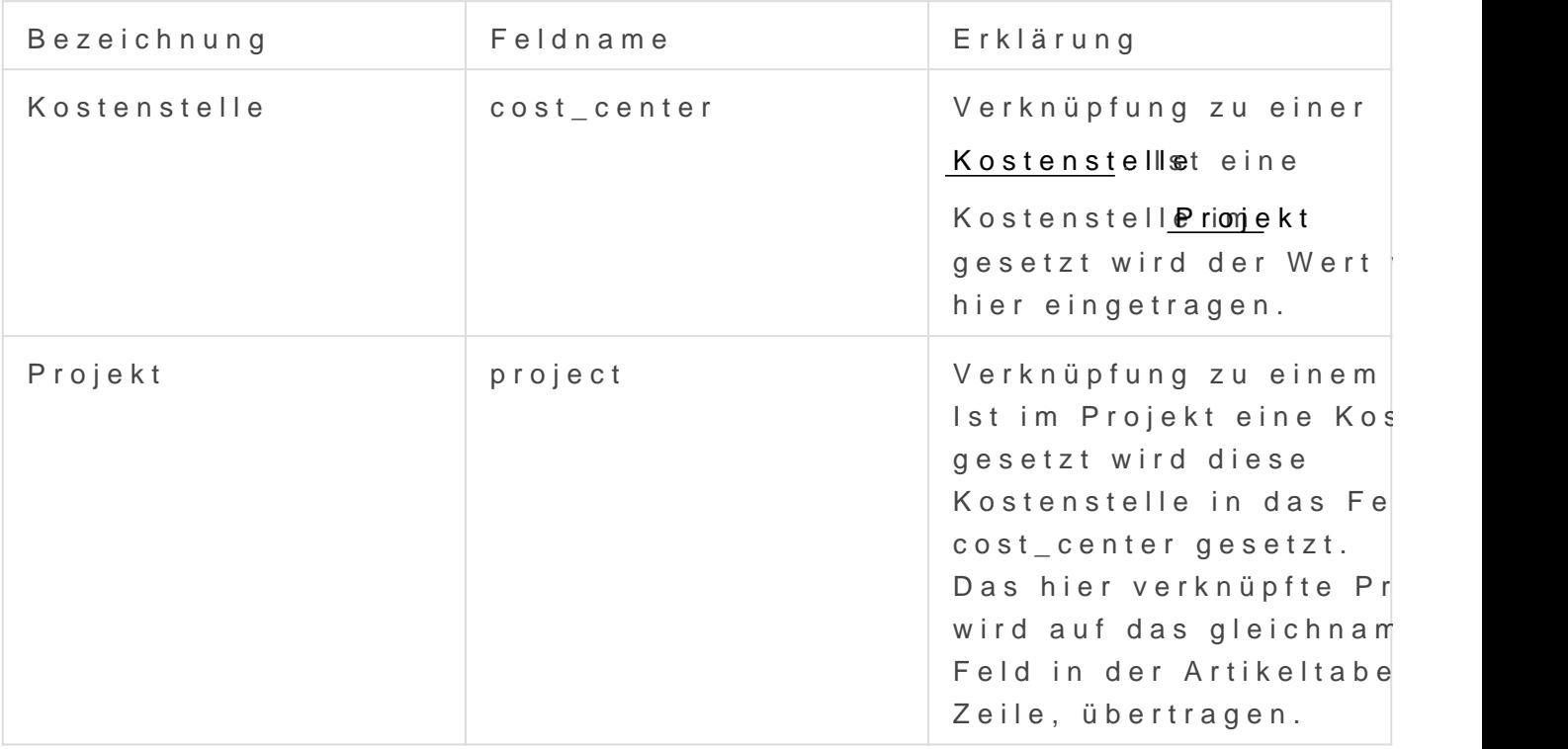

#### Streckengeschäft

Der Abschnitt Streckengeschäft erscheint nur, wenn die Bestellung au: erstellt wurde bei welchem ein Artikel mit dem Merkmal "Streckengesc

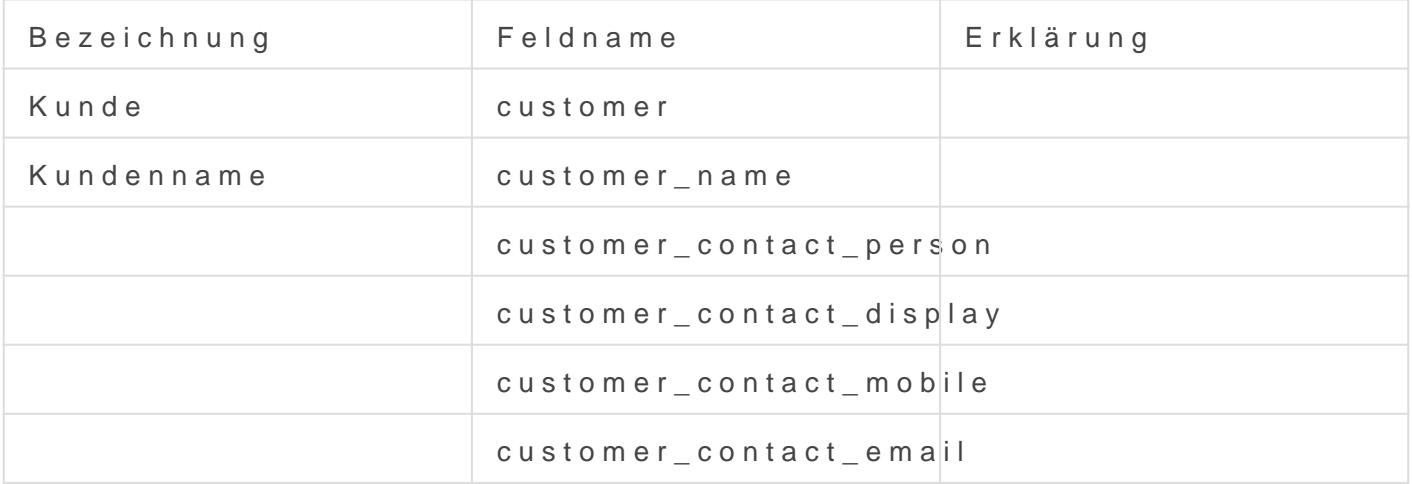

#### Adresse und Kontakt

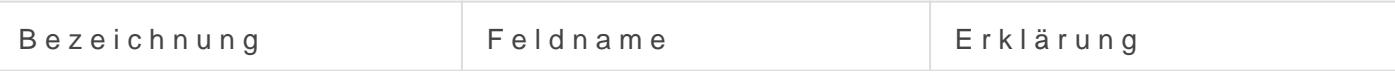

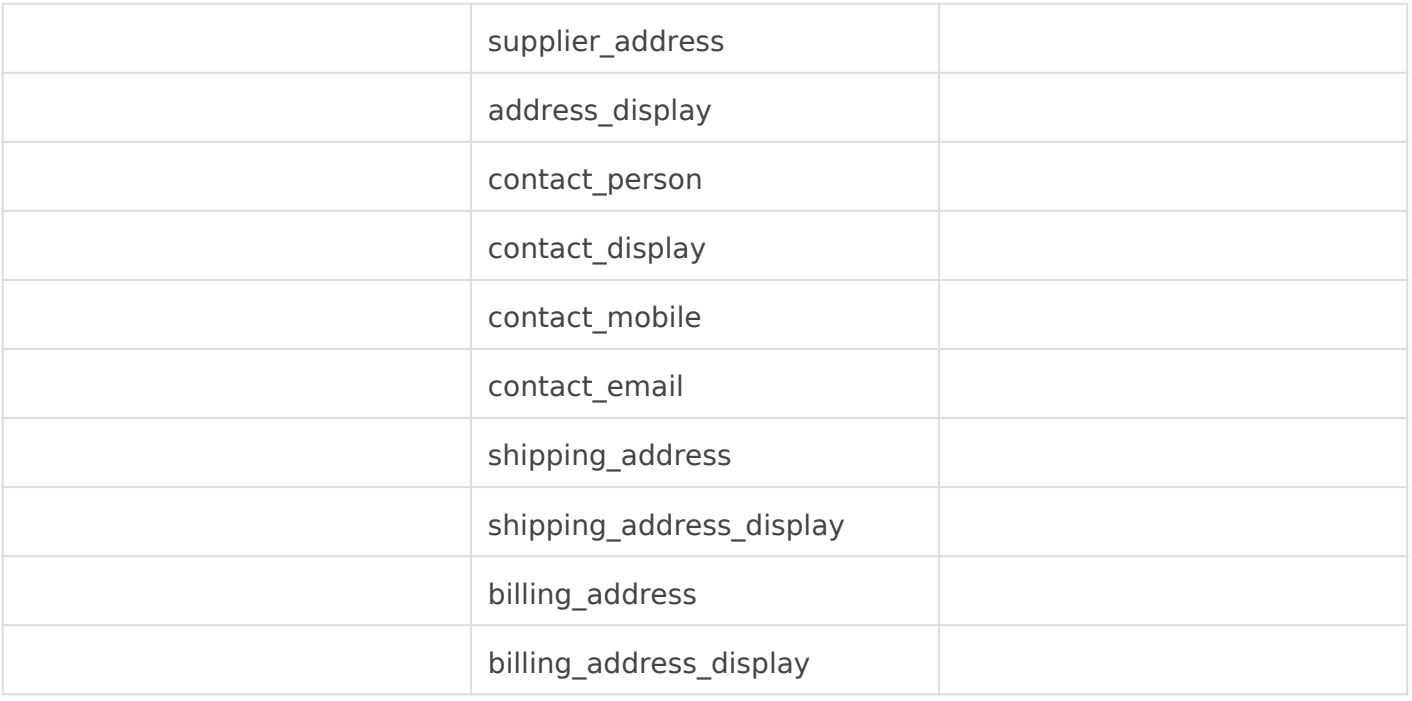

### Währung und Preisliste

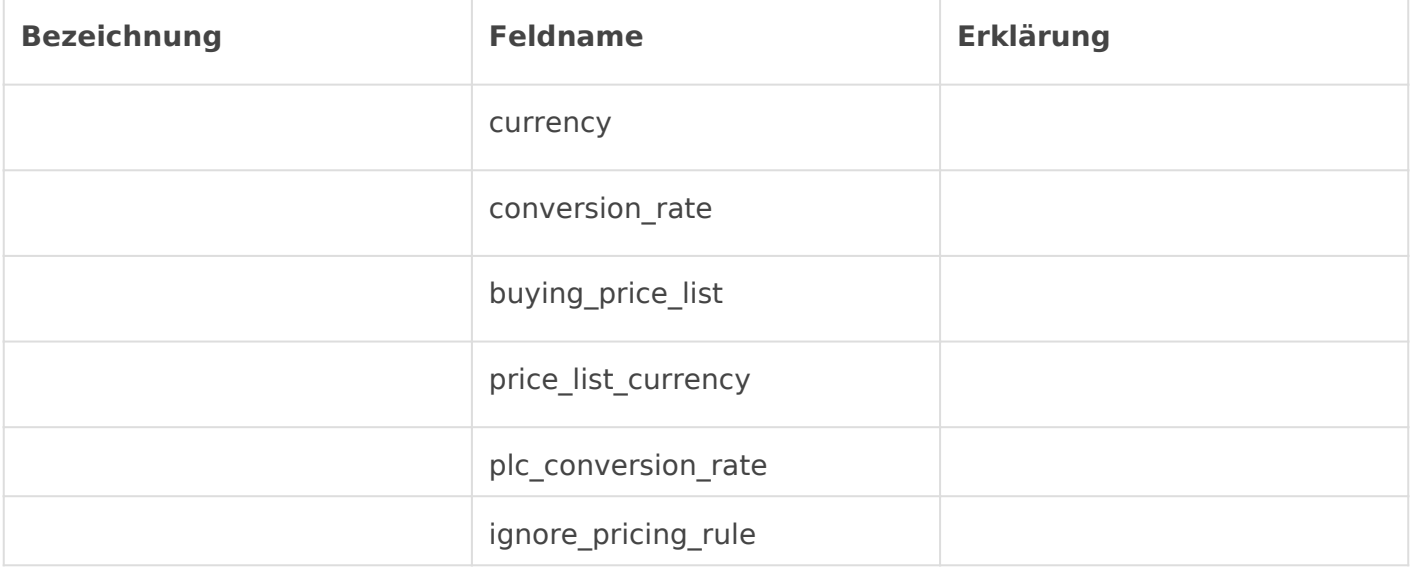

### Untervergabe (Subcontracting)

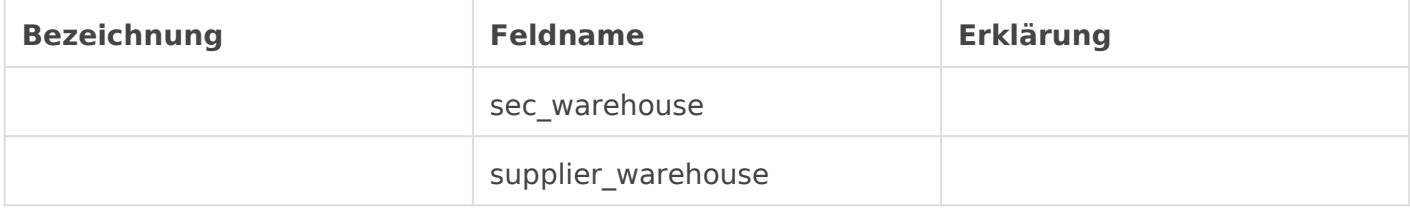

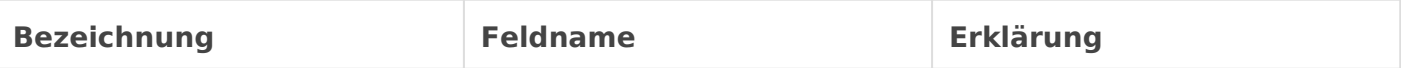

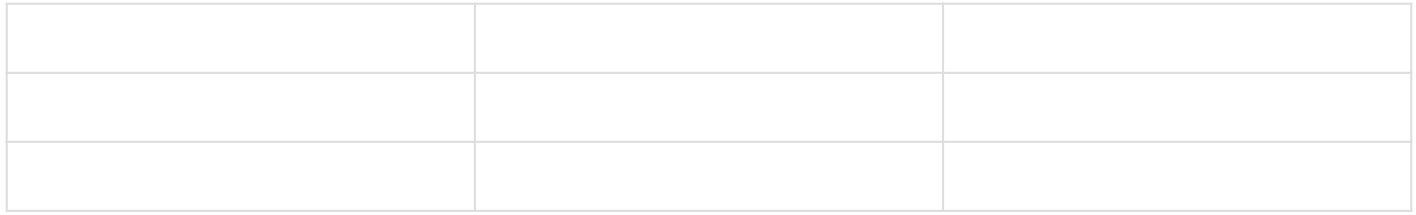

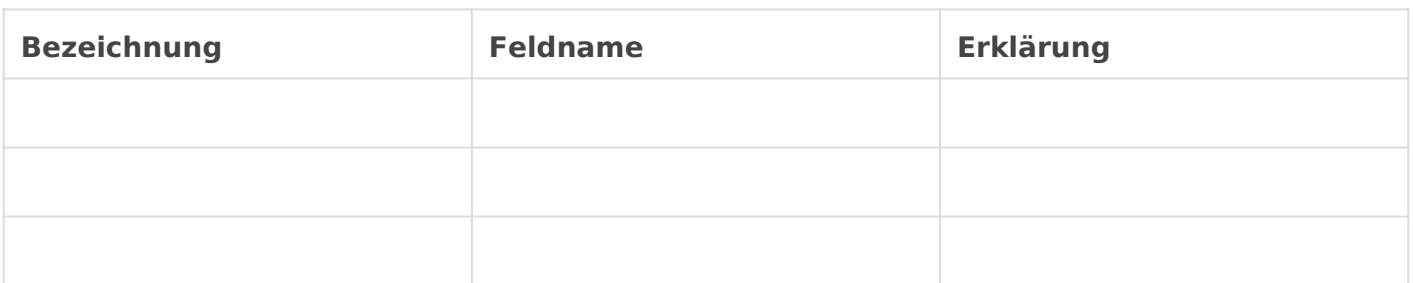

#### Zusätzlicher Rabatt

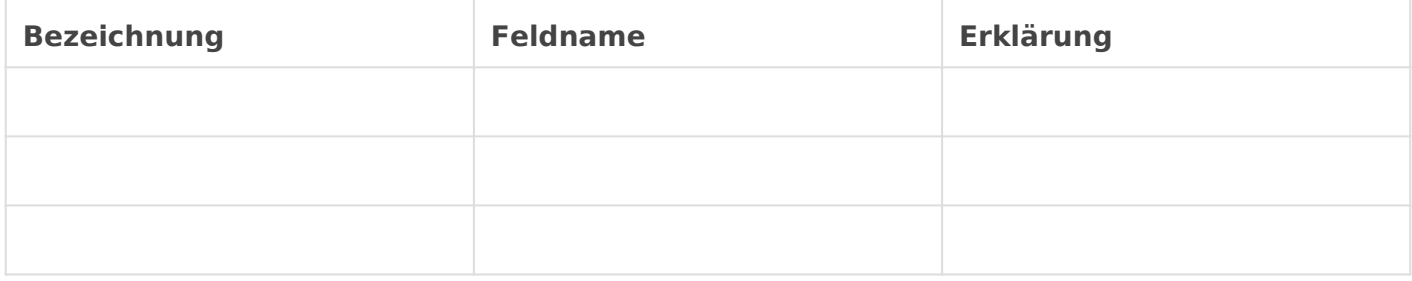

#### Summen

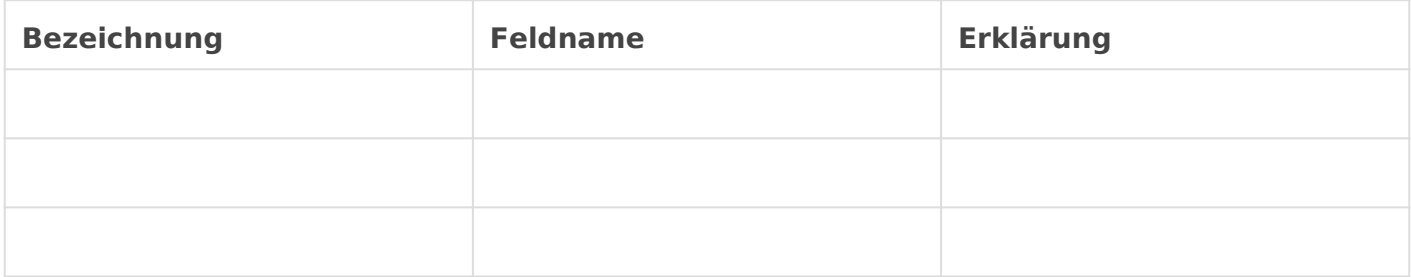

### Zahlungsbedingungen

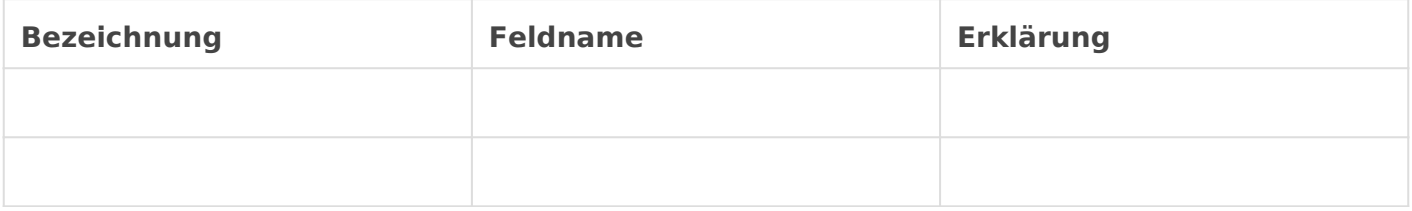

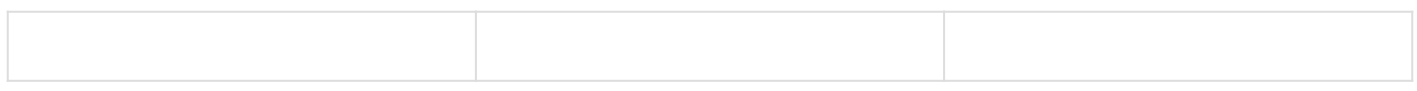

#### Bestellstatus

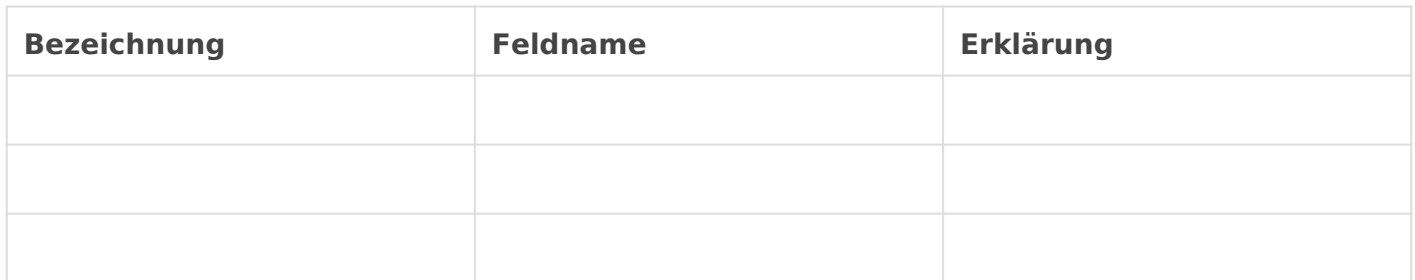

### Druckeinstellungen

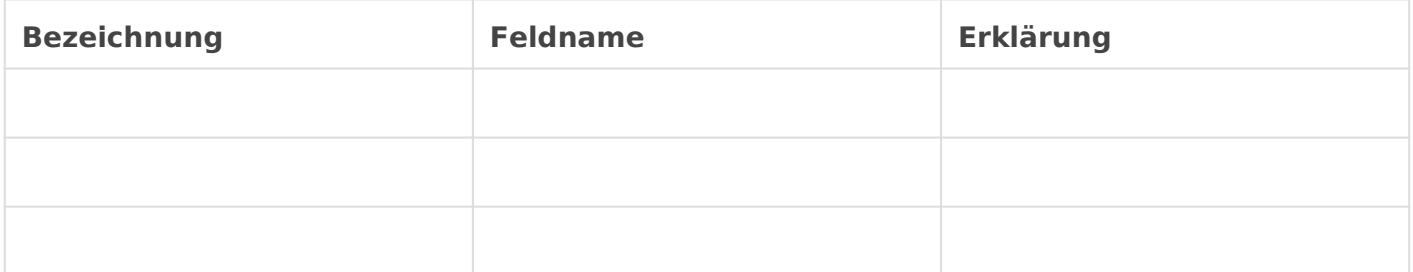

#### Abonnementbereich

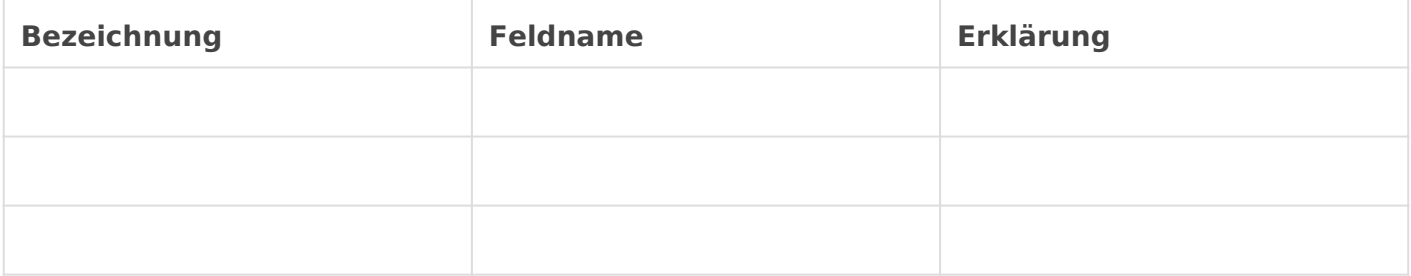

### Mehr Informationen

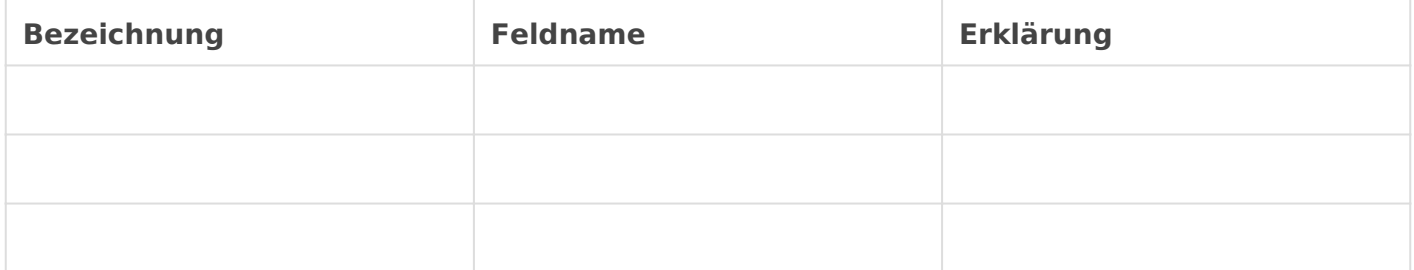

Artikelpositionen anpass

Lieferanteninformation in Bestellung eintragen

Workflow Holen Sie Elemente aus Produkt Bundle

Materialanfrage

Lieferantenangebot

#### Werkzeuge

Aktualisierungsrate gemäß des letzen Kauf

Verknüpfung zur Materialanforderung

### Lieferstatus abfragen

In der Übersicht der BEstellungen

[In der Bestellung über die Ampeln](https://doku.phamos.eu/uploads/images/gallery/2021-08/image-1629380143216.png)

Über die Artikelposition in der BEstellungen

## <span id="page-17-0"></span>Qualitätssicherung beim Einkauf

Die Qualitätssicherung wird über eine Handvoll DocTypes abgebildet.

Qualitätssicherung beim Einkauf aktivieren

Im DocType Artikel gibt es das Feld inspection required before purchase welches aktiviert werden muss um eine Qualitätssicherung beim Eingang von Artikeln zu erzwingen.

## <span id="page-18-0"></span>Angebotsanfrage

## Einleitung

ERPNext erlaubt es aus einer Angebotsanfrage heraus mehrere Lieferanten anzuschreiben. Sind die Stammdaten in den Artikeln richtig gepflegt, können Angebotsanfragen fast automatisch versendet werden.

Ausstehende Materialanfragen können gebündelt auf eine Angebotsanfrage gezogen werden.

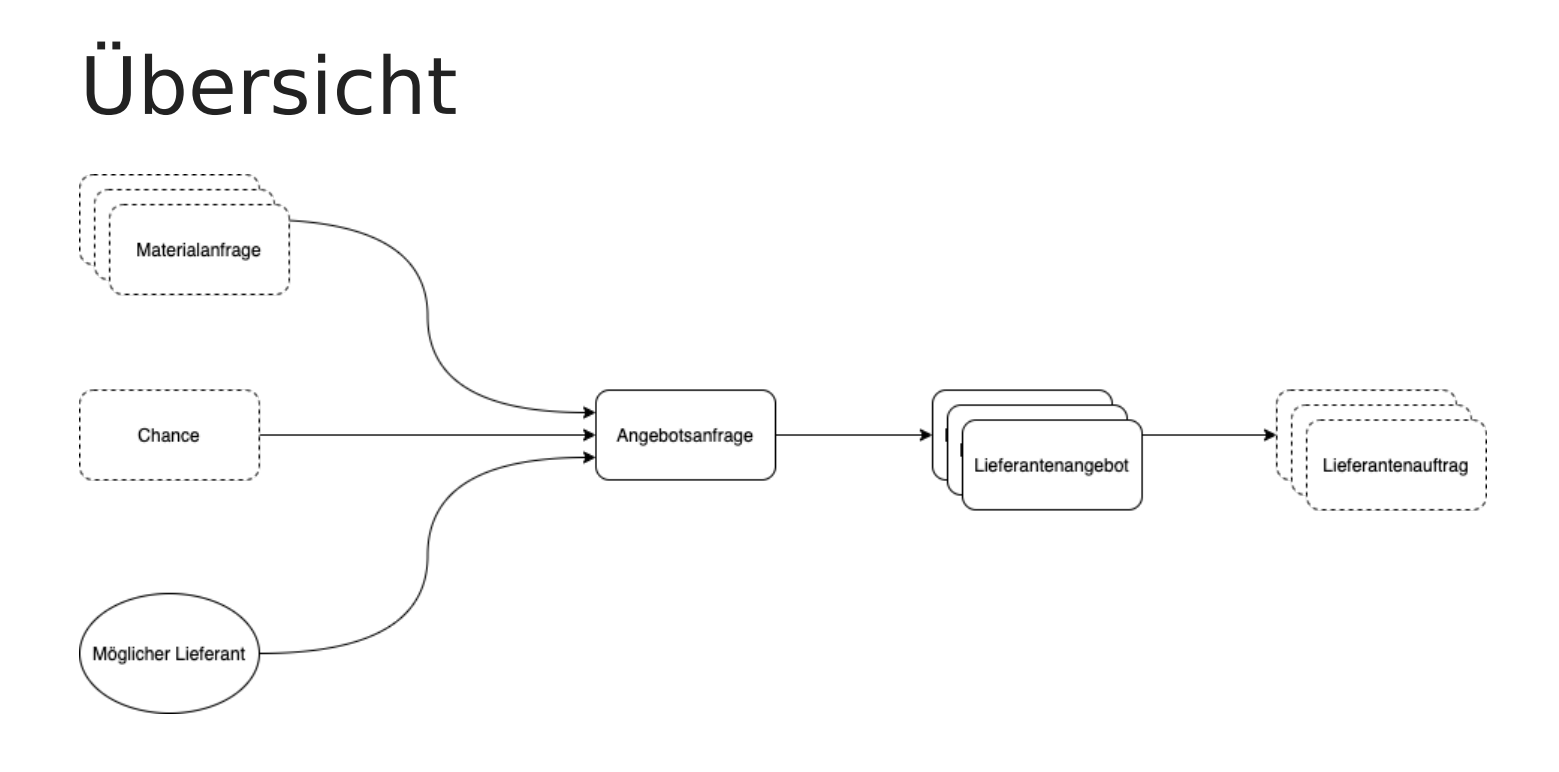

## <span id="page-19-0"></span>Einkaufs-Einstellung

### Einleitung

Bezeichnung des Lieferanten nach

Hier stellen wir ein ob Lieferanten nach einem Nummernkreis angelegt Klarnamen:

## <span id="page-20-0"></span>Stammdaten Einkauf

### Einleitung

### Stammdaten

- 1.Lieferant
- 2.Artikel

### 1. Lieferant

1.[1. Lieferant an](https://doku.phamos.eu/books/erpnext-benutzerhandbuch/page/lieferant-anlegen)legen

### 2. Artikel

## <span id="page-21-0"></span>Lieferant anlegen

## Einleitung

In dieser Anleitung lernen wie wir einen neuen Lieferanten in ERPNext anlegen.

## Standardberechtigungen

Diesen DocType dürfen wir mit den folgenden Standardrollen anlegen

- Nutzer Einkauf
- Einkaufsstammdatenmanager

### Neuen Lieferant anlegen

Im Module Einkauf finden wir in den Karten im Bereich Berichte & Stammdaten am unteren Ende der Seite die Karte Lieferant. Dort können wir Lieferanten anlegen.

[Navigation zum Doctype Lieferant im Modul Einkauf.](https://doku.phamos.eu/uploads/images/gallery/2021-05/image-1622032708843.png)

In der Listenansicht angekommen klicken wir im oberen Rechten Bereig

In der Schnelleingabe werden wir aufgefordert folgende Felder zu fülle

Im Impressum der meisten Webseiten finden wir meist die richtige Lieferantennamen. Den dort hinterlegten Namen einfach heraus kop Fehler bei der Eingabe.

Beispielt: tps://www.tueit.de/impressum/

## <span id="page-24-0"></span>Lieferant (Supplier)

## Einleitung

Das ERP Next-System bietet Unternehmen eine leistungsstarke Plattform, um ihre Lieferantenverwaltung zu optimieren. Durch die Integration aller relevanten Prozesse und Informationen ermöglicht ERP Next eine umfassende Steuerung und Überwachung der Lieferantenaktivitäten. Von der Auswahl und Verifizierung von Lieferanten bis hin zur Bestellabwicklung, Lieferverfolgung und Rechnungsstellung bietet ERP Next eine effektive Lösung, um die Effizienz und Transparenz der Lieferantenprozesse zu verbessern. In dieser Einleitung werden wir die verschiedenen Funktionen von ERP Next im Bereich der Lieferantenverwaltung genauer betrachten.

## Felder

### Name und Typ

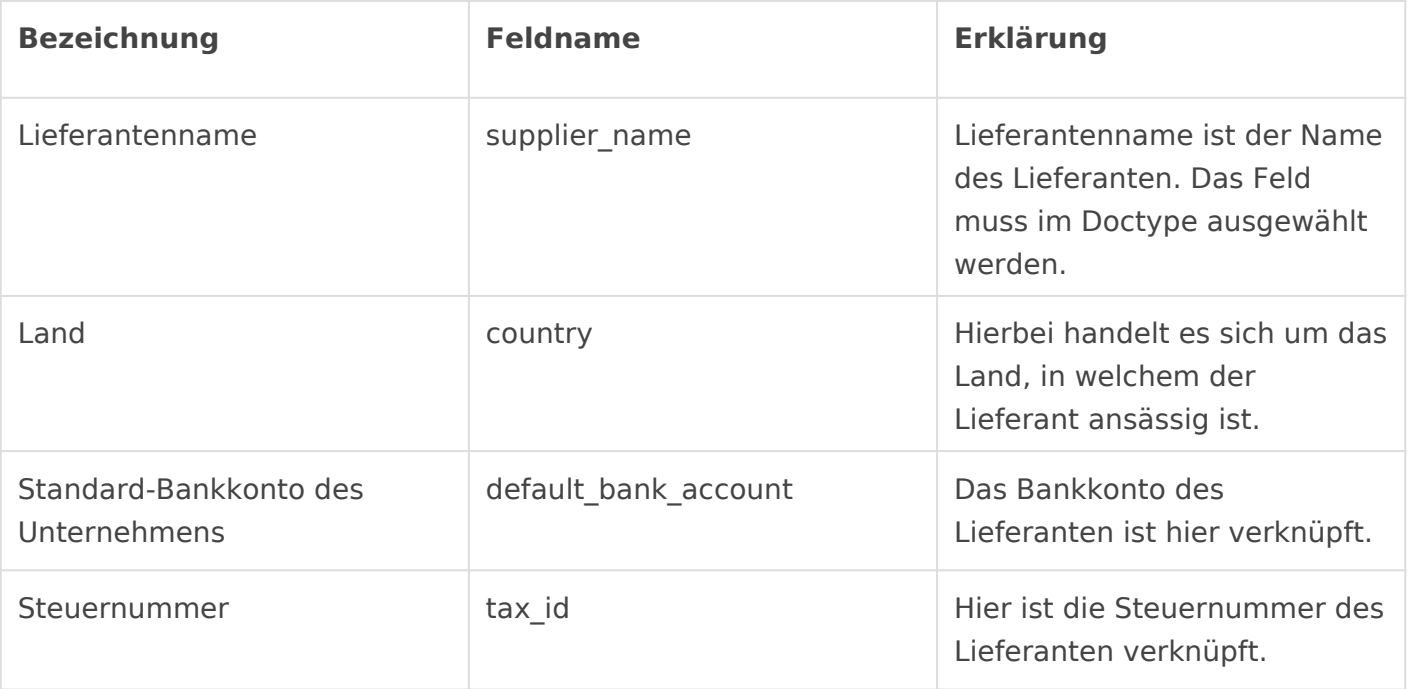

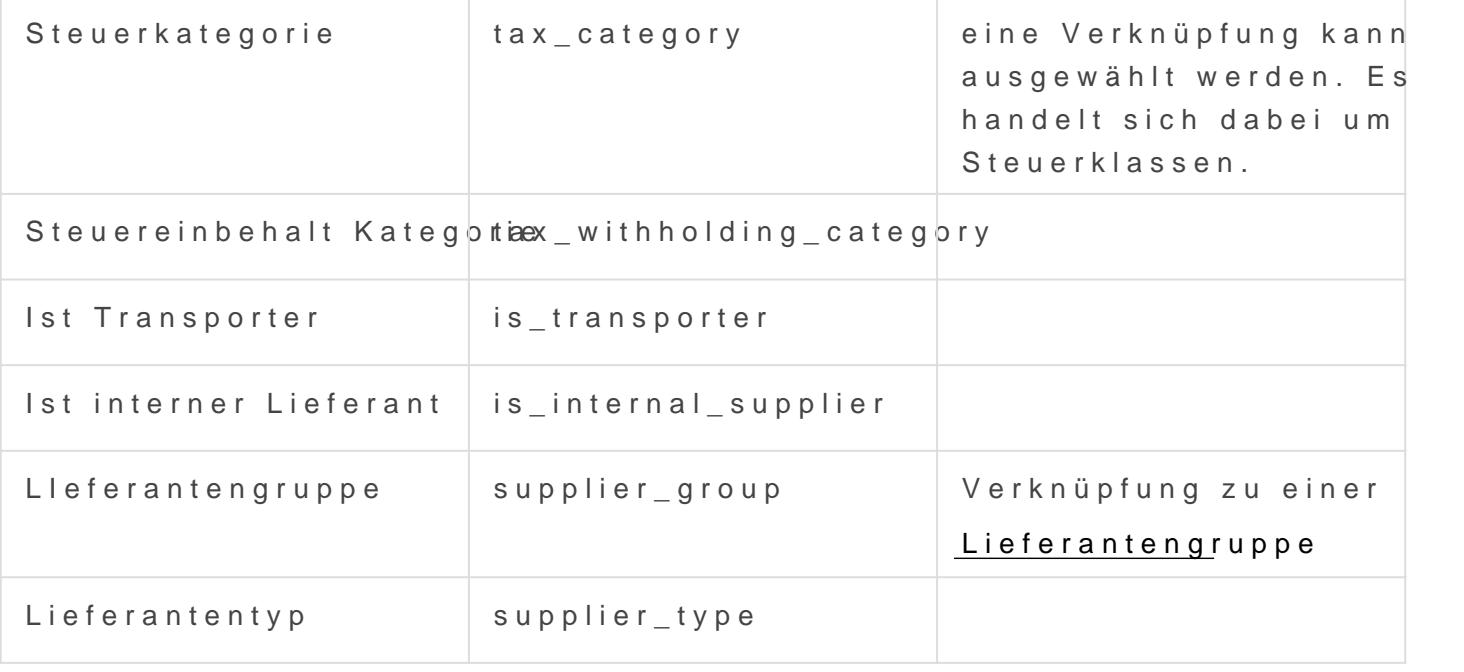

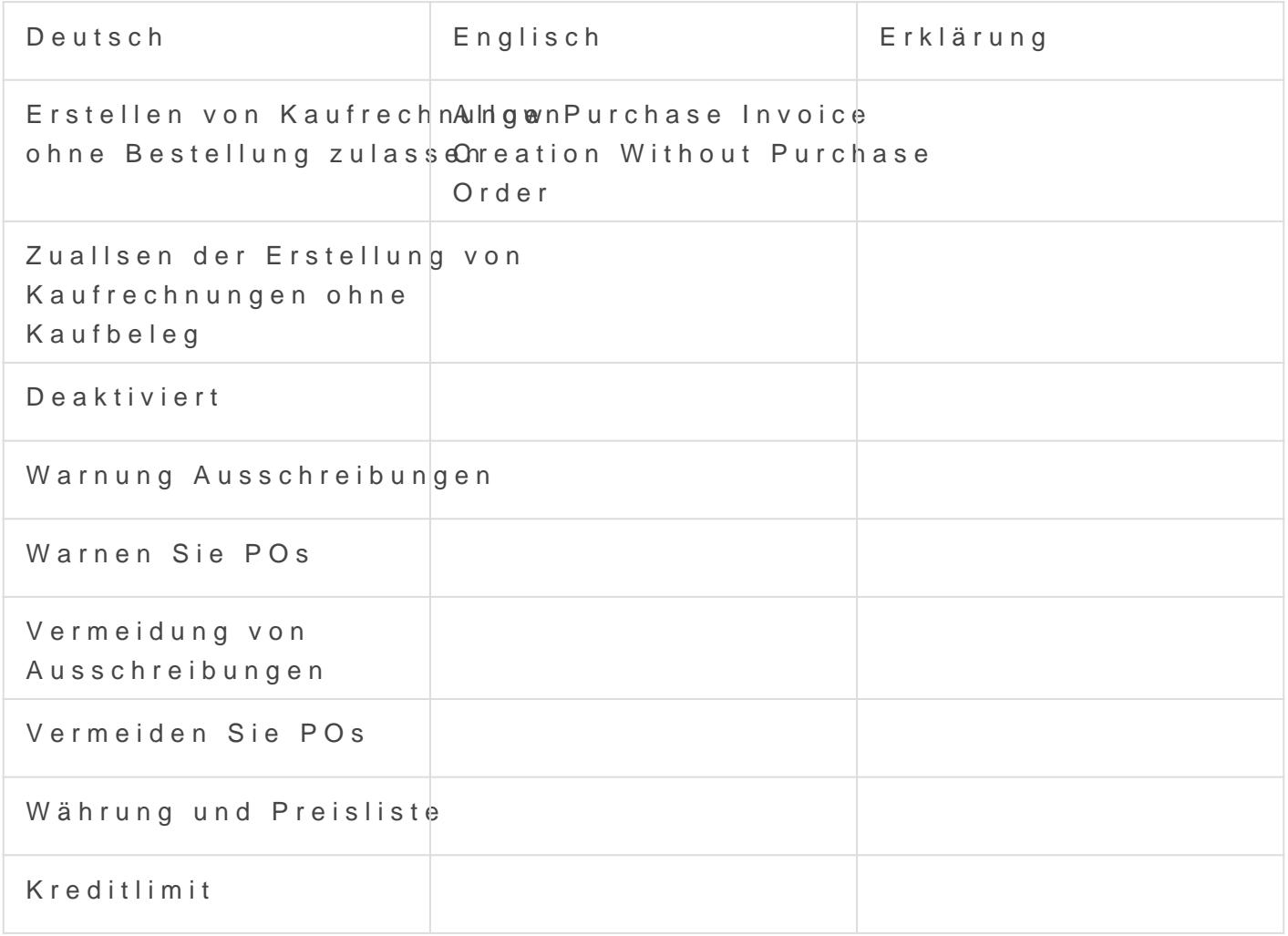

## Primäre Adresse und Kontaktdetails

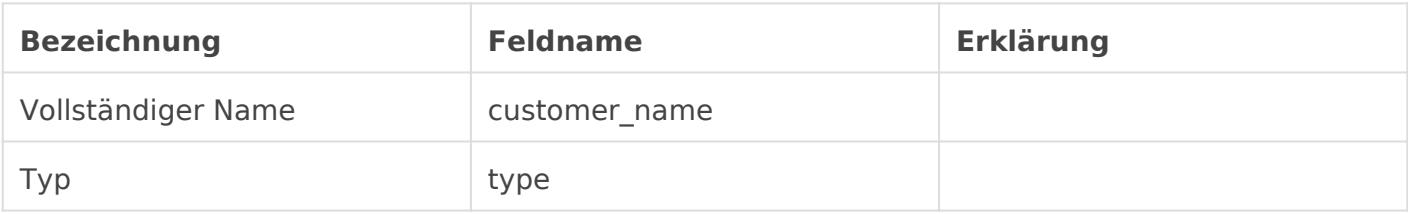

## Standard-Verbindlichkeitenkonten

Rechnungswesen

### Mehr Informationen

## <span id="page-27-0"></span>Lieferantengruppe (Supplier Group)

## Einleitung

Der Doctype Lieferantengruppe in ERPNext wird hauptsächlich dazu verwendet unsere Lieferanten zu kategorisieren in dem wir sie diesen Lieferantengruppen zuweisen. Diese können z.B. sein Dienstleistungen, Material oder auch Behörde, Bank oder ähnliches. Diese Lieferantengrupp kann in einer Baumstruktur gepflegt werden.

Der Lieferantengruppe können wir Standard Zahlungsbedingungen und Standard Konten (hier Verbindinglichkeiten) verbinden.

### Felder

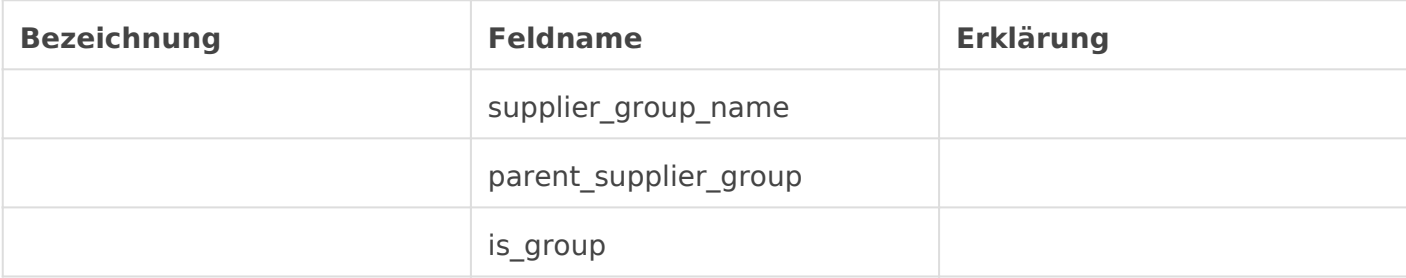

### Kreditlimit

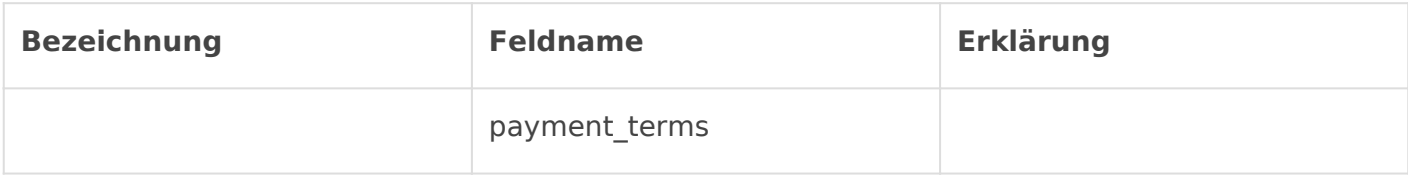

### Standard Verbinlichkeitskonto

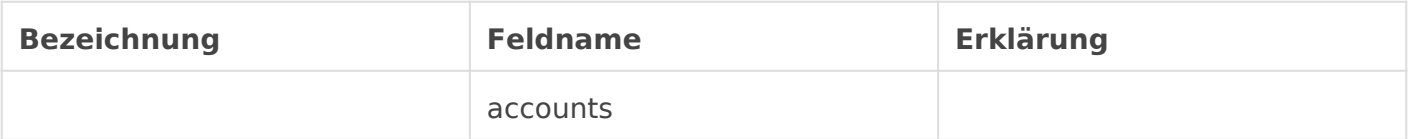